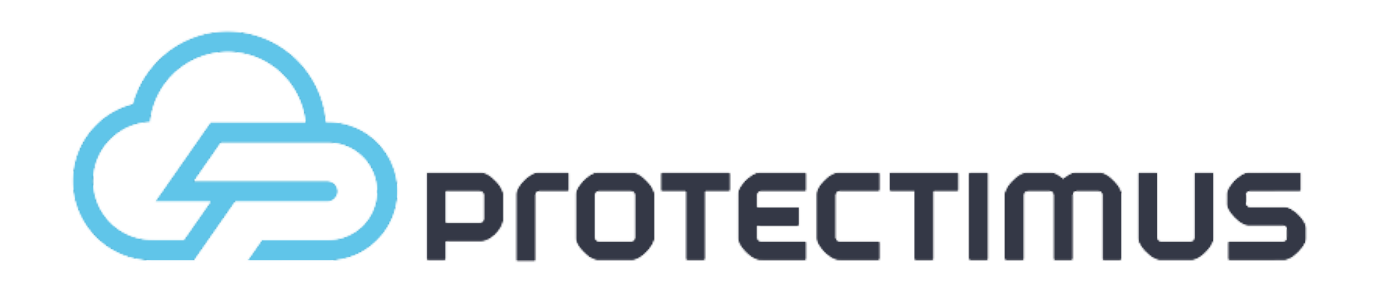

# Administrator's guide

Protectimus 2FA Platform Integration using RADIUS protocol

> Ver. 1.0.4 EN 12 May 2021

> > 1

# **Contents**

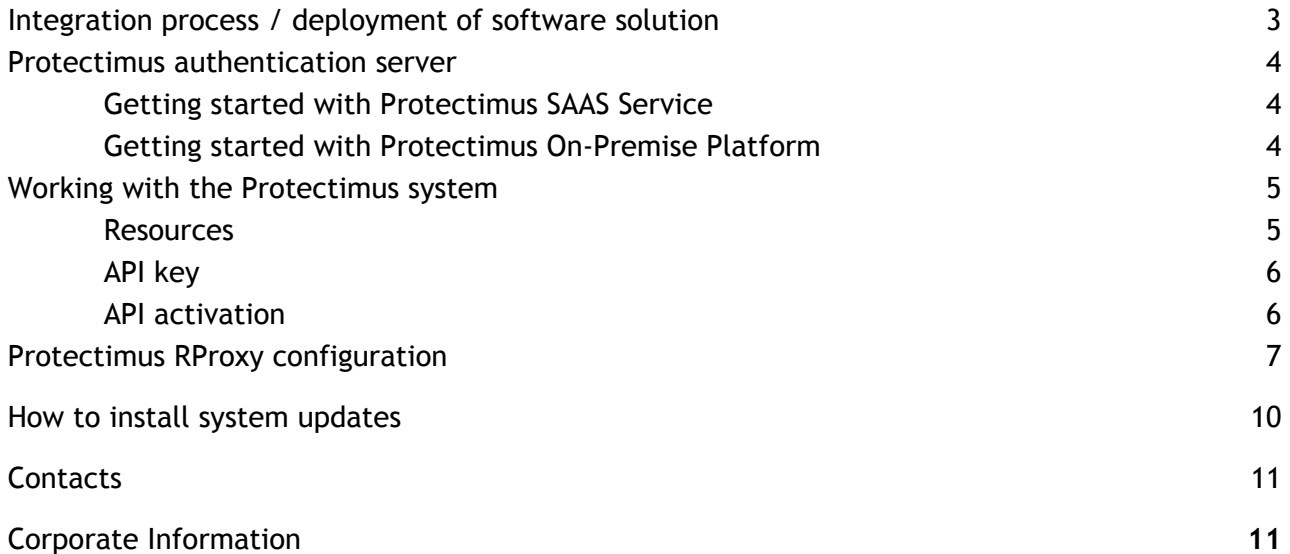

## <span id="page-2-0"></span>**Integration process / deployment of software solution**

One of the possible ways to interact with Protectimus is by means of the RADIUS protocol.

Solution integration consists of setting up and configuring Protectimus RProxy, as well as configuring any other devices or applications which support RADIUS protocol.

Configuring authentication policies allows the transmission of an authentication request over the RADIUS protocol, which is then received and processed by the Protectimus RProxy component. Having received the request, the RProxy component, in turn, contacts the Protectimus authentication server to verify the one-time password supplied by the user.

There are several methods of delivery of the Protectimus authentication server. To expedite the process of establishing reliable authentication, provide free trials, and just to put the figurative burden on "other people's shoulders,'' we've designed a service using the SaaS model.

Installation of the Protectimus platform on your own hardware is a second option. This option allows you to implement authentication in an isolated environment.

If necessary, Protectimus specialists can also prepare an individualized cluster in the cloud, according to the client's needs.

The functionality of the system is preserved, regardless of which server placement option you choose. To switch from one option to another, all that's needed is to change a few settings, connecting to the API at its new address.

Next, a more detailed overview of the integration process.

### <span id="page-3-0"></span>Protectimus authentication server

There are two options in the distribution of Protectimus Authentication Server:

- **Service** a cloud-based (SaaS) solution, which enables you to have an easy start and to maintain the authentication infrastructure effectively.
- **Platform** on-premises solution for installation in the customer's environment to handle all the processes. The authentication platform and instructions on its installation are available upon request from Protectimus support, at the following email address: [support@protectimus.com.](mailto:support@protectimus.com)

**Note!** We suggest starting testing with cloud service to speed up integration processes. Switching between cloud and on-premise servers is as simple as changing a few strings in the configuration file.

#### <span id="page-3-1"></span>**Getting started with Protectimus SAAS Service**

To register in the Service open the registration page [https://service.protectimus.com,](https://service.protectimus.com) fill out the registration form and click "Register". The confirmation email will be sent to the provided email address. After clicking the link in the email your address will be confirmed and you will be able to use Protectimus cloud-based authentication Service.

#### <span id="page-3-2"></span>**Getting started with Protectimus On-Premise Platform**

If you need to have all the components of a two-factor authentication system in your infrastructure, our solution is also available as an On-Premise platform that is installed on the client's premises or in a client's private cloud.

You can download the Protectimus On-Premise Platform and instructions for installing it on Windows here: <https://www.protectimus.com/platform/>

Instructions for deploying the Protectimus two-factor authentication platform on other operating systems are available upon request to Protectimus support at [support@protectimus.com](mailto:support@protectimus.com).

## <span id="page-4-0"></span>Working with the Protectimus system

<span id="page-4-1"></span>**Resources**

Resources are used to logically group users and tokens, and to easily manage them. To create a resource, click the "Resources" button in the menu on the left, and then click the "Add resource" button in the table header. This will take you to the resource adding page, where you'll need to specify just a name for the resource and other parameters, if desired.

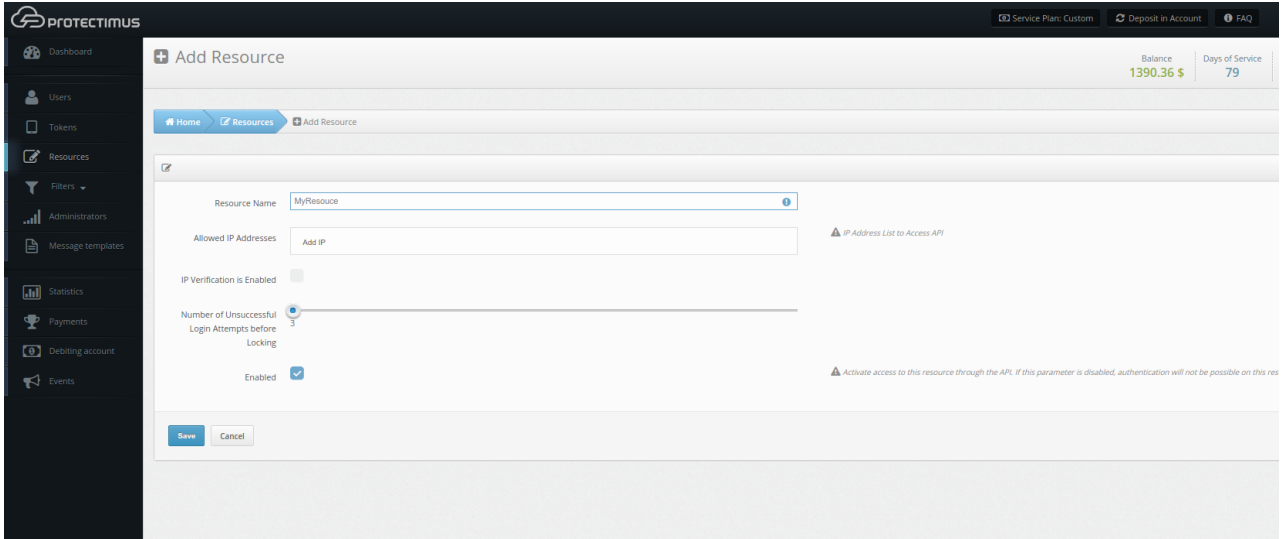

After creating the resource, you'll be taken to a page with a list of available resources, where you can see the resource you've just created. In addition, the ID of the resource will be displayed in the table; you'll use it in Protectimus's connection settings.

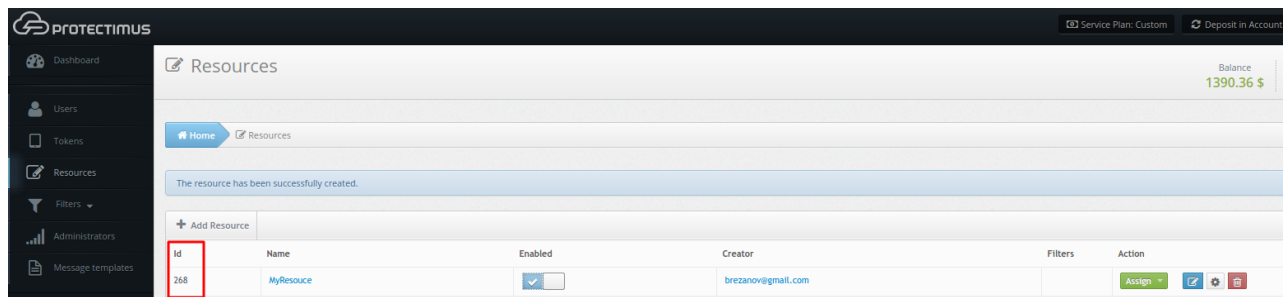

#### <span id="page-5-0"></span>**API key**

To connect to Protectimus, you'll also need an API key, which is located in the user profile. In order to access a user profile, click the user's login in the top right corner of the interface, and choose the "Profile" entry from the drop-down list.

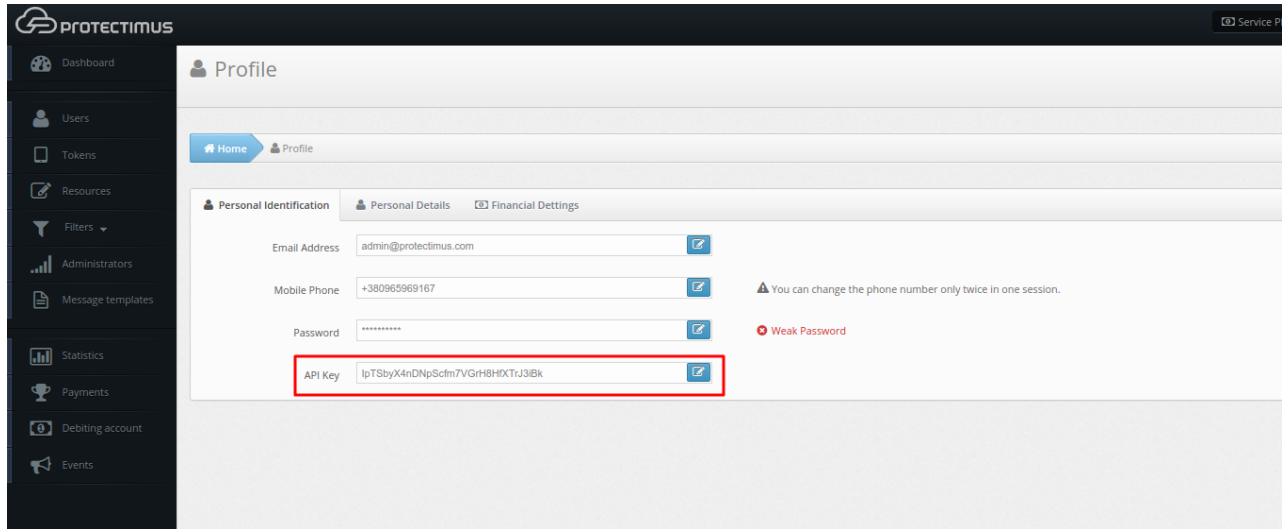

#### <span id="page-5-1"></span>**API activation**

When using the SaaS solution, you'll need to activate a payment plan for the API. To do so, navigate to the "Payment plants" page at <http://service.protectimus.com/pricing> and activate the plan you'd like to use. Your account won't be charged until you activate a plan, but you won't be able to use the API until you do so. You can also deactivate a payment plan at any moment, if for some reason you won't need to use the service for more than one day. When you deactivate a plan, a one-time fee is charged to your account for that day, according to the rates in the active plan. When a plan is active, you'll be charged once per day automatically.

After activating a payment plan, the API status icon will change to the "enabled" state, indicating that the service is ready for operation through the API.

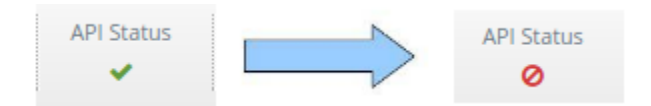

The Protectimus system is ready for use. SMS and email user authentication tokens will automatically be created when a user logs in for the first time. Other kinds of tokens can also be used after creating them on the Protectimus server. To receive additional information about the use of other kinds of tokens, contact Protectimus customer service.

## <span id="page-6-0"></span>Protectimus RProxy configuration

To receive the latest version of Protectimus RProxy, contact Protectimus customer [service](mailto:support@protectimus.com) at [support@protectimus.com.](mailto:support@protectimus.com)

For RProxy to function, Java 8 must be installed. RProxy can be started using the following command:

java -jar RProxy.jar

RProxy settings can be configured by specifying them in the **rproxy.properties** file, which must be located in the same directory as the executable.

Set the following values in the **rpoxy.properties** file:

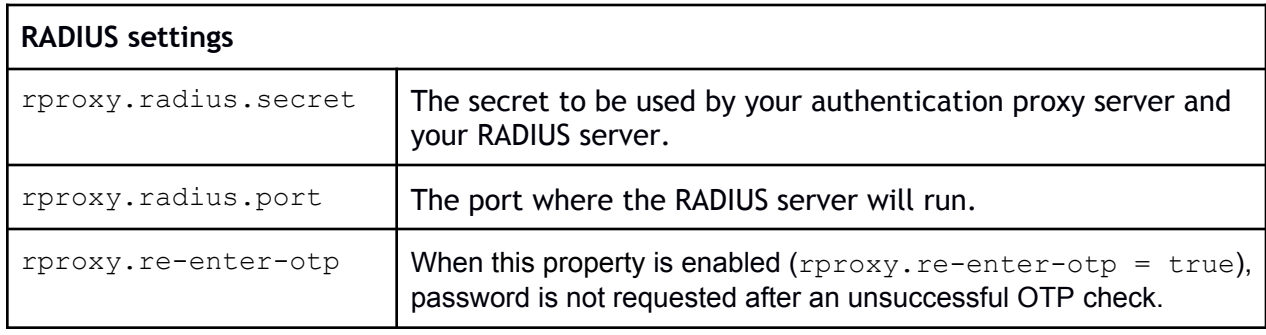

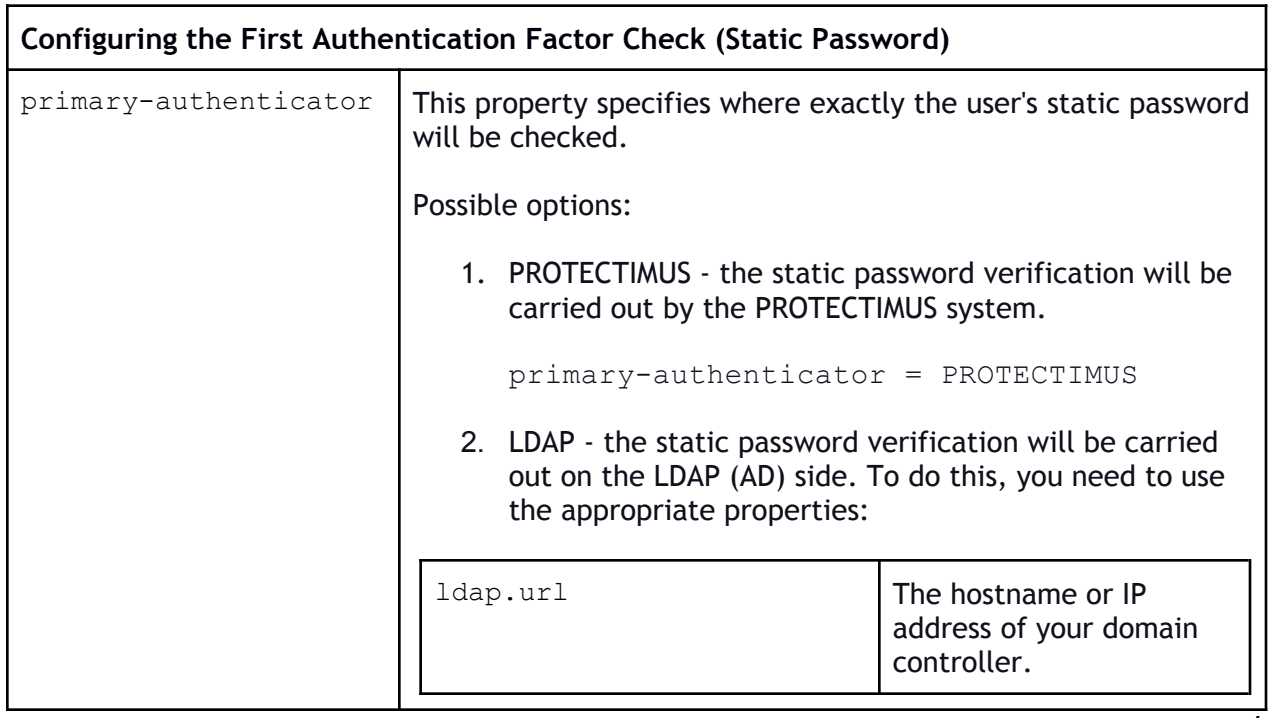

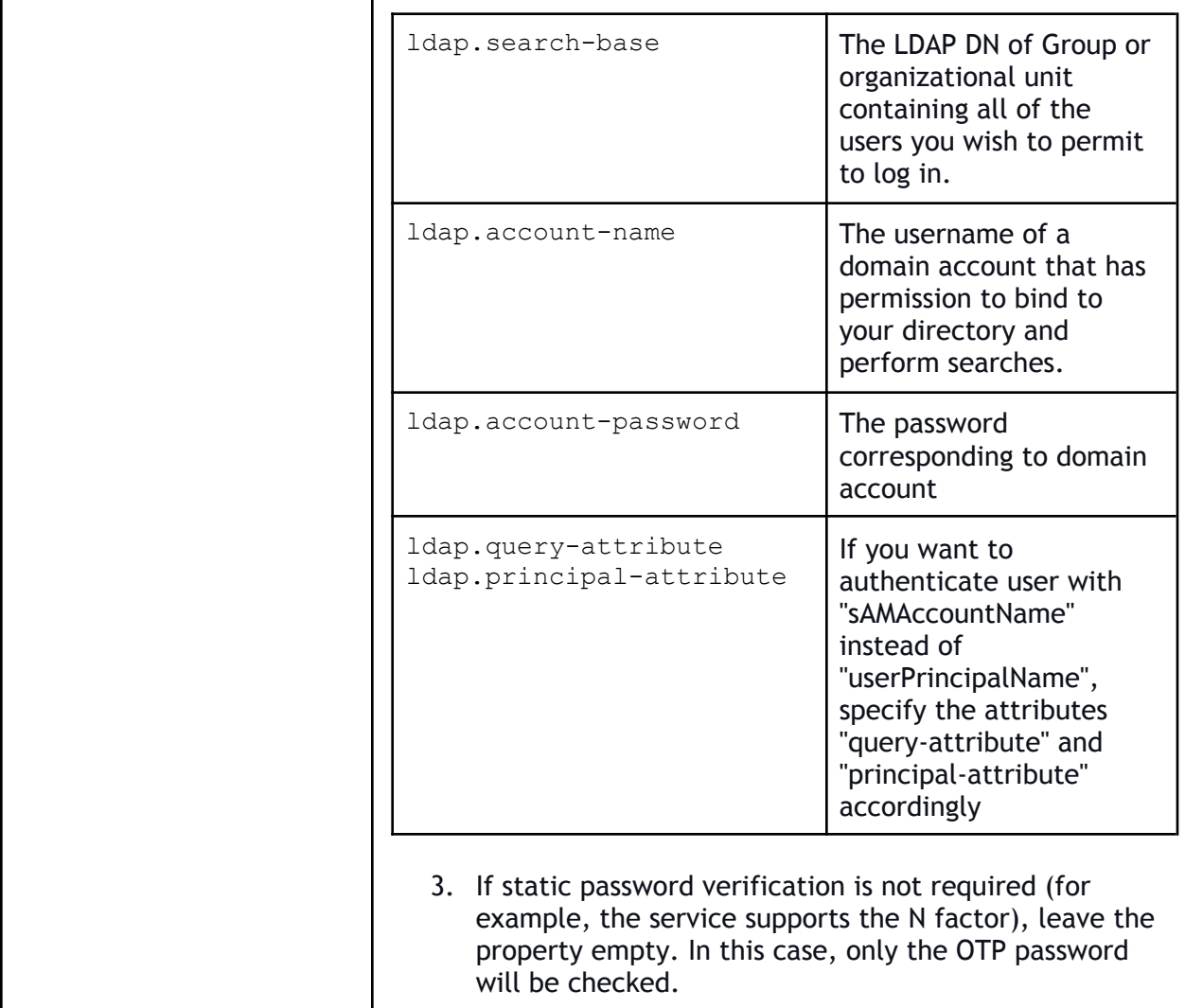

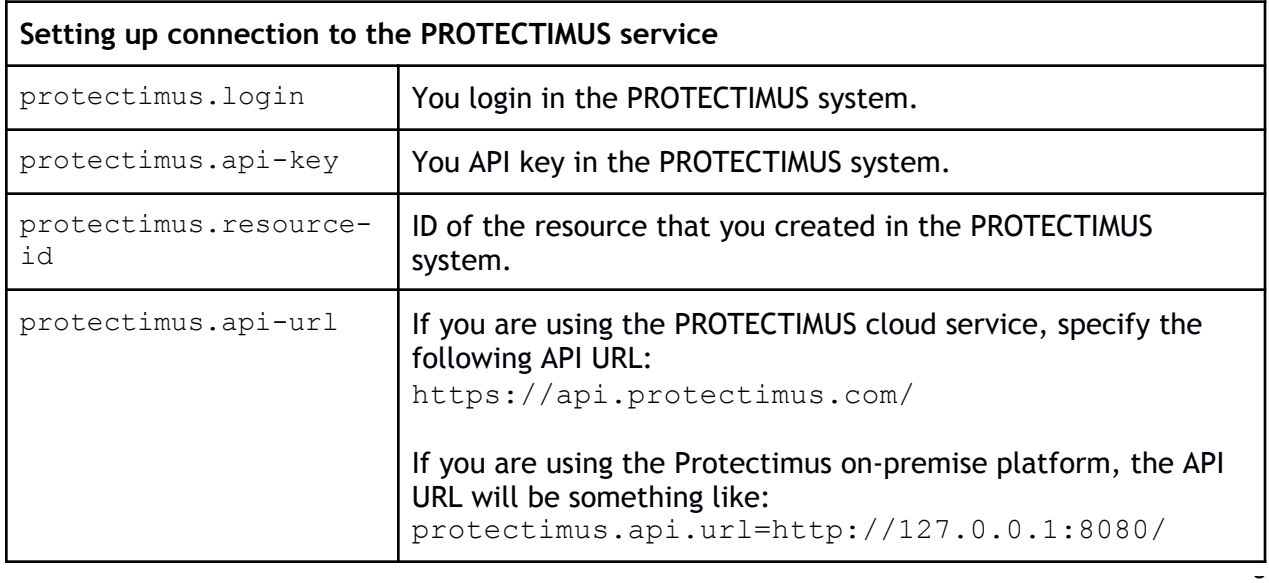

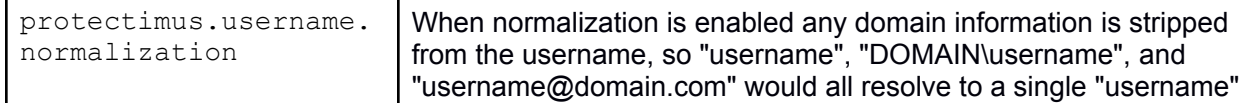

#### **An example configuration file:**

```
#------RADIUS Server------
rproxy.radius.port = 1812
rproxy.radius.secret = secret
rproxy.re-enter-otp = true
primary-authenticator = LDAP
#------Protectimus API------
protectimus.login = test@protectmus.com
protectimus.api-key = apikey
protectimus.resource-id = 1
protectimus.api-url = https://api.protectimus.com/
protectimus.username.normalization = true
```

```
#------LDAP-----------------
ldap.account-name = cn=user,dc=example,dc=com
ldap.account-password = password
ldap.url = ldap://localhost:389
ldap.search-base = dc=example,dc=com
ldap.query-attribute = sAMAccountName
ldap.principal-attribute = userPrincipalName
```
Now you need to configure your device or application to communicate with RProxy service over RADIUS protocol.

Use rproxy.radius.port and rproxy.radius.secret for configuration.

 $\ddot{\phantom{0}}$ 

## <span id="page-9-0"></span>**How to install system updates**

To update the system, request a new version of the software. Afterwards, to update the platform, replace the WAR archive in the TOMCAT\_HOME/webapps folder with the one you received, if working with a servlet container; or the one in PLATFORM\_DIR if working with Jetty. After replacing the WAR archive, restart the application server.

To update RProxy, simply request a new version, as before. Replace the existing JAR archive with the new one you receive. Restart.

## <span id="page-10-0"></span>**Contacts**

Technical questions, software distribution and any help:

[support@protectimus.com](mailto:support@protectimus.com)

Partnership, sales, business opportunities:

[sales@protectimus.com](mailto:sales@protectimus.com)

Call us: Ireland +3 537 688 899 22 United Kingdom: +44 20 3808 7124 USA: +1 786 796 66 64 Ukraine: +38 057 706 21 24 Russia: +7 499 677 16 34

## <span id="page-10-1"></span>**Corporate Information**

Protectimus Limited Carrick House 49 Fitzwilliam Square Dublin 02, N578 Ireland